## **Getting Started with Blogger**

## **Complete these steps if you do NOT have a Google account:**

- 1. Go to <https://www.blogger.com/start>
- 2. Click on the "Create your blog now" link in the orange arrow in the lower right corner of the page.
- 3. Fill out the form on the next page to create a Google account.
- 4. Click the orange "Continue" arrow.
- 5. Type a name for your blog on the next page beside the "Blog title" label.
- 6. Type an address for your blog in the space marked "Blog address (URL)."
- 7. Click the "Check availability" link under the Blog address. If the page says that the URL is not available, try another address. Keep going till you find one that is available.
- 8. Click the "Continue" arrow.
- 9. Choose a template for your blog on the next page. You can click on the "Preview template" link for a larger image of each template.

10.Click the "Start Posting" link in the orange arrow to begin writing.

## **Complete these steps if you already have a Google account:**

- 1. Go to <https://www.blogger.com/start>
- 2. Type your username and password, and then click the "Sign In" button.
- 3. Add a display name on the next screen. This is the name that will actually appear on your blog so choose wisely.
- 4. Click the orange "Continue" arrow.
- 5. Type a name for your blog on the next page beside the "Blog title" label.
- 6. Type an address for your blog in the space marked "Blog address (URL)."
- 7. Click the "Check availability" link under the Blog address. If the page says that the URL is not available, try another address. Keep going till you find one that is available.
- 8. Click the "Continue" arrow.
- 9. Choose a template for your blog on the next page. You can click on the "Preview template" link for a larger image of each template.
- 10.Click the "Start Posting" link in the orange arrow to begin writing.

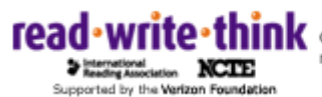